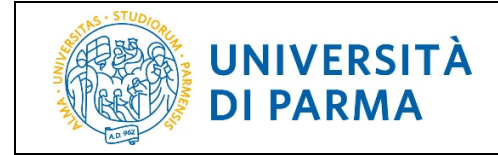

# **PRESENTAZIONE DOMANDA CONSEGUIMENTO TITOLO**

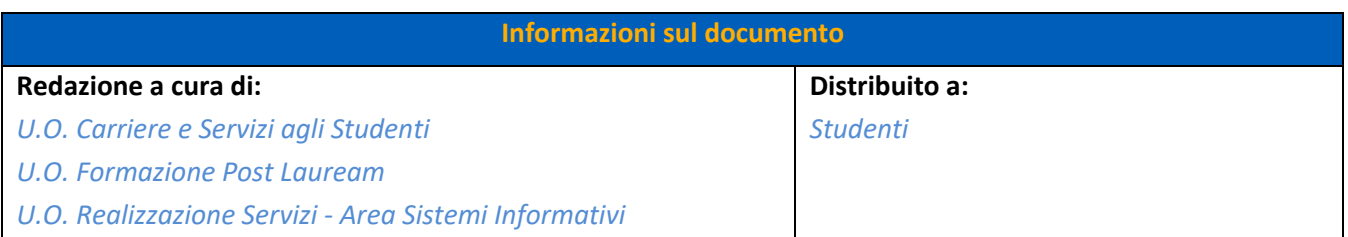

M62 - Revisione 1.1 *Area Dirigenziale Sistemi Informativi* Pagina 1 di 14

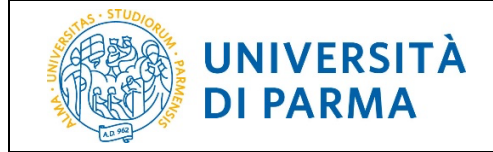

### **Sommario**

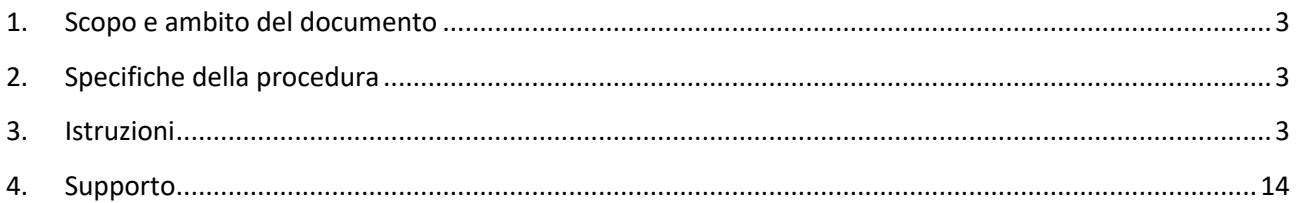

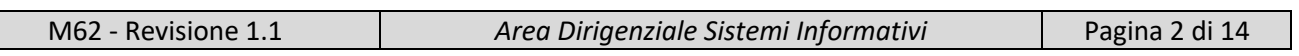

## **1. Scopo e ambito del documento**

Lo scopo del presente documento è quello di indicare agli studenti la procedura da seguire per presentare la Domanda di Conseguimento Titolo (da ora in poi chiamata DCT).

## **2. Specifiche della procedura**

La DCT deve essere presentata da tutti gli studenti (sia che siano iscritti a Corsi di Laurea, sia che siano iscritti a Corsi Post Laurea) al fine del conseguimento del titolo finale.

All'atto della presentazione della DCT, il sistema effettua dei controlli bloccanti che, se non soddisfatti, impediscono di proseguire; pertanto si invitano gli studenti a sistemare preventivamente la propria situazione in merito a:

- iscrizione regolare all'ultimo anno di corso previsto
- studente con carriera attiva (essere in regola con il pagamento delle tasse)

Una novità introdotta con la nuova procedura dematerializzata della DCT, è la gestione degli allegati.

Durante la compilazione della DCT devono/possono essere allegati dei documenti necessari alla presentazione della domanda:

a seconda del corso di iscrizione dello studente, verrà richiesto al medesimo di allegare documenti (alcuni obbligatori, altri facoltativi) e per il dettaglio degli stessi è necessario fare riferimento alle pagine informative dell'Ateneo al link https://www.unipr.it/node/21320

La DCT può essere presentata una sola volta e una volta effettuata la conferma finale non è possibile annullarla. Per qualsiasi modifica o annullamento è necessario inviare una richiesta via mail alla Segreteria: specializzazioni@unipr.it

Resta invece attiva la possibilità di aggiungere/eliminare allegati facoltativi anche dopo la conferma finale della DCT e fino a quando tale domanda non viene confermata dall'ufficio preposto.

Una volta completata la DCT, tale documento verrà automaticamente inviato al fascicolo dello studente (non ne dovrà più essere inviata una copia alle segreterie di competenza) e sempre in automatico il sistema invierà una mail di conferma presentazione domanda all'indirizzo istituzionale dello studente.

Il pulsante 'Stampa' resterà al momento disponibile qualora lo studente volesse conservarsene una copia.

#### **3. Istruzioni**

Per accedere alla DCT, effettua il login con le tue credenziali dalla pagina http://unipr.esse3.cineca.it All'interno della tua area riservata, clicca l'icona del menù a tre barre in alto a destra. Apri la voce di menù *Laurea/Esame Finale* e clicca sulla voce *Conseguimento Titolo.*

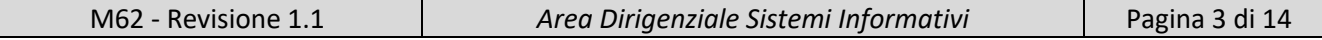

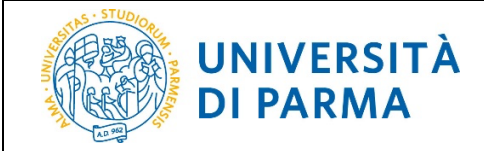

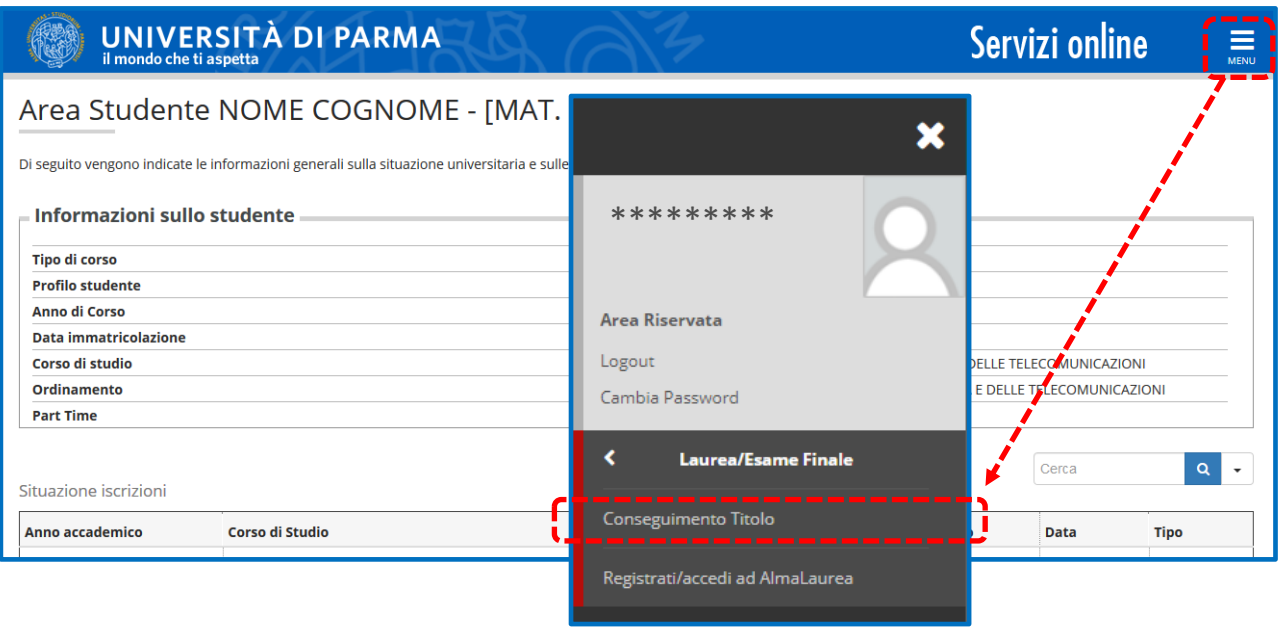

Nella pagina **Bacheca conseguimento titolo**, clicca *'Procedi con il processo di conseguimento titolo'* per iniziare la procedura di domanda conseguimento titolo.

**ATTENZIONE!** Se sei uno studente iscritto a un Corso di Laurea o a un Dottorato, prima di effettuare la domanda di conseguimento titolo clicca *'Registrati/Accedi ad Alma Laurea'* per registrarti ad AlmaLaurea e compilare il questionario di valutazione.

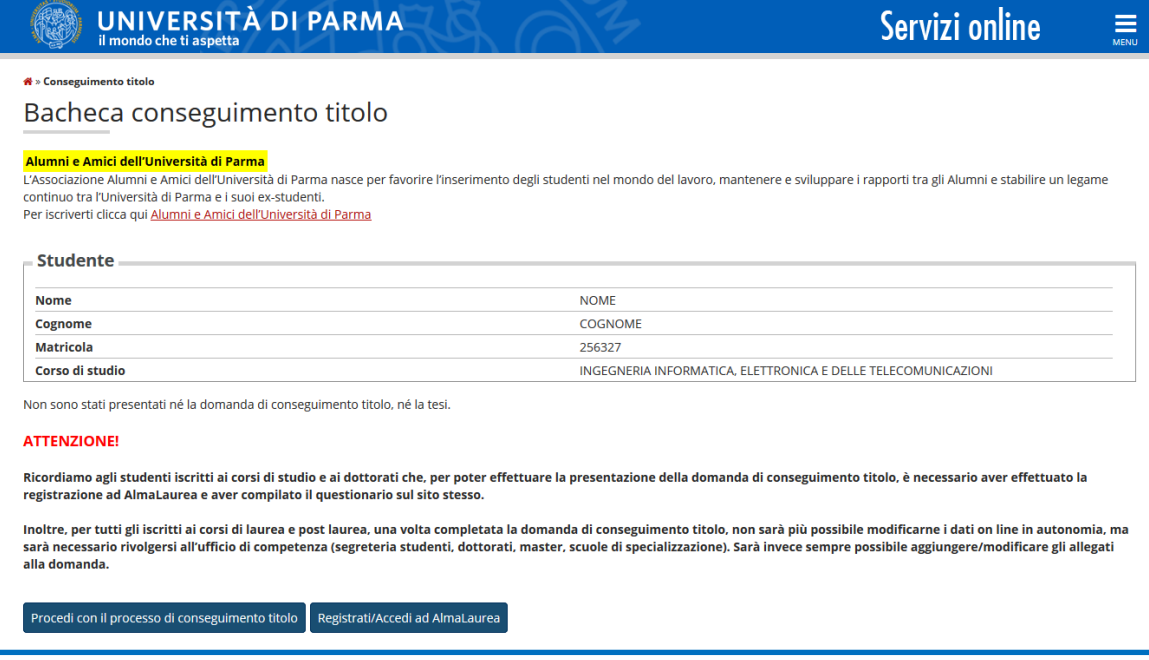

Clicca *'Conseguimento titolo'* per procedere.

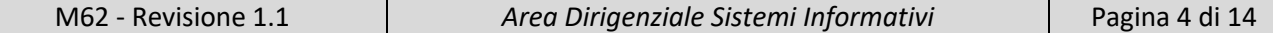

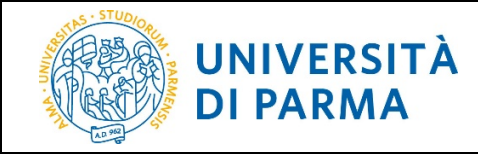

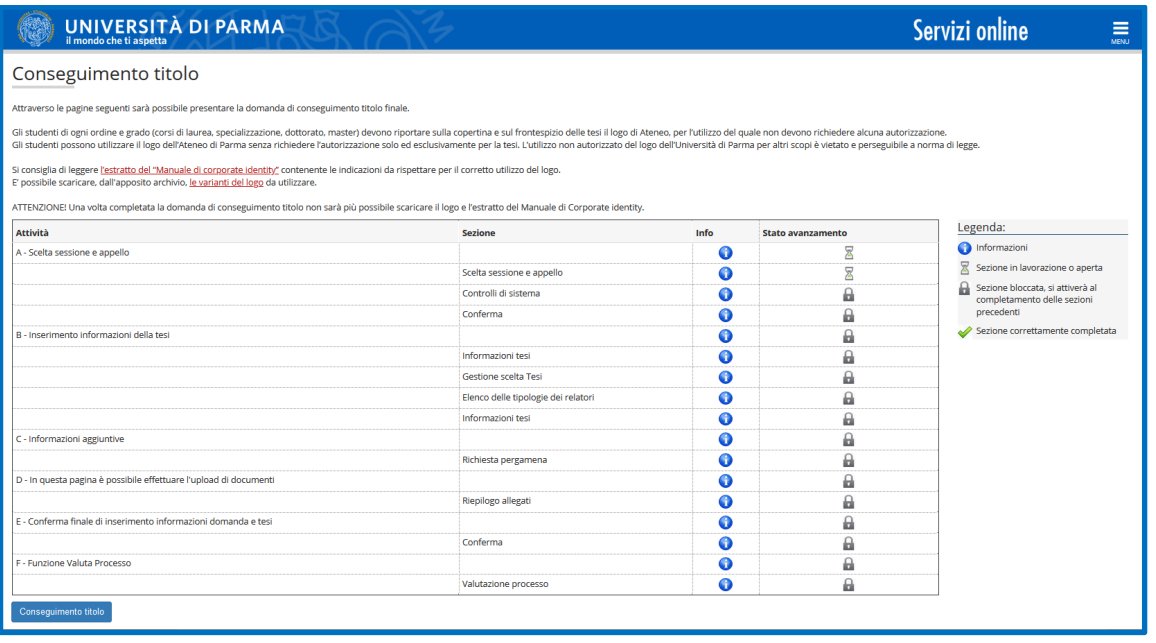

Nella pagina **Scelta sessione e appello**, seleziona l'appello al quale intendi iscriverti e poi clicca '*Avanti*'.

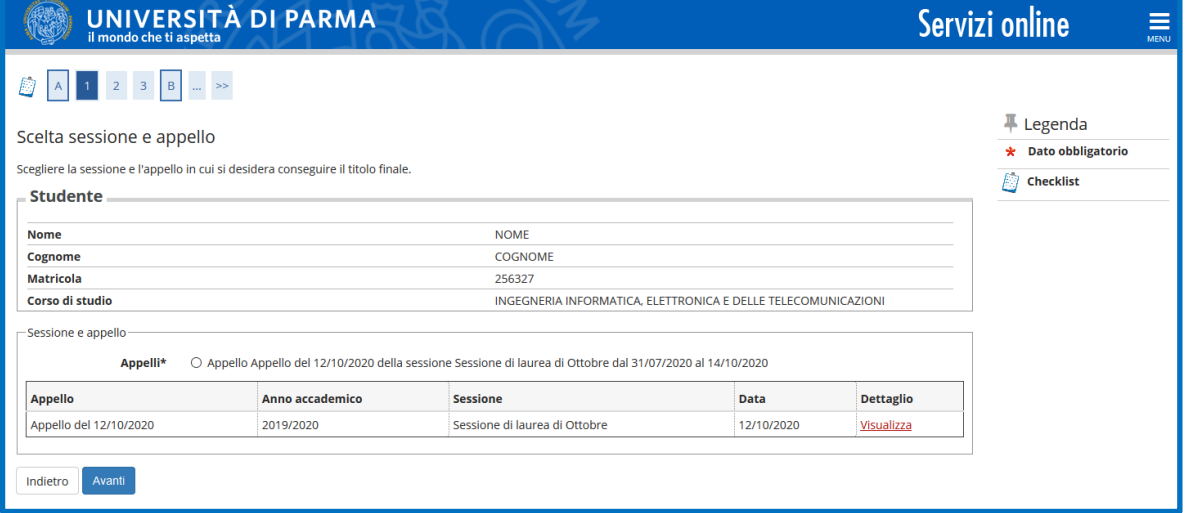

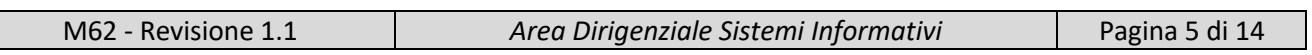

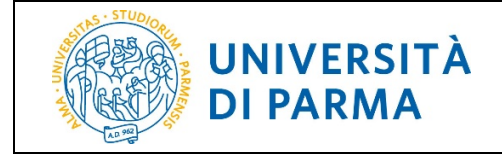

ATTENZIONE! Se, nella pagina **Scelta sessione e appello**, non c'è alcun appello da selezionare, significa che non sono presenti appelli ai quali iscriversi.

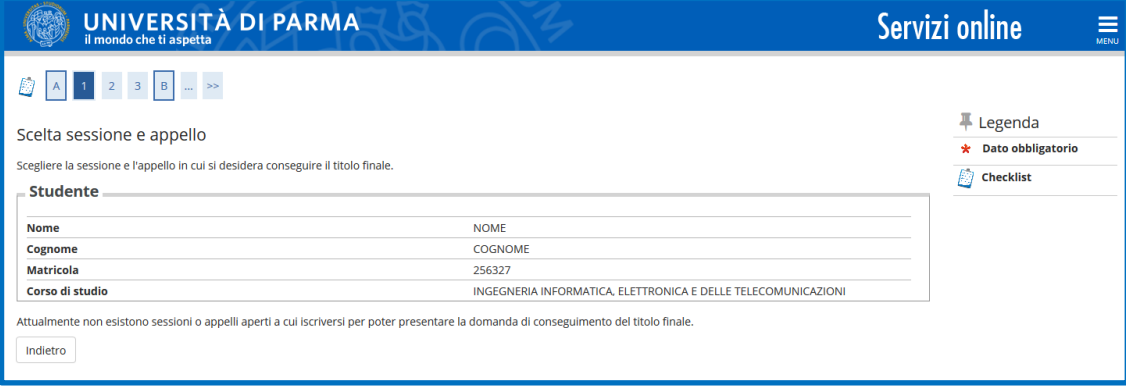

Nella pagina successiva, il sistema controlla se sei regolarmente iscritto all'ultimo anno di corso previsto, se hai una carriera attiva e se hai compilato il questionario di AlmaLaurea. Se uno o più controlli 'non sono stati superati' (pallino rosso), non puoi procedere con la compilazione della domanda.

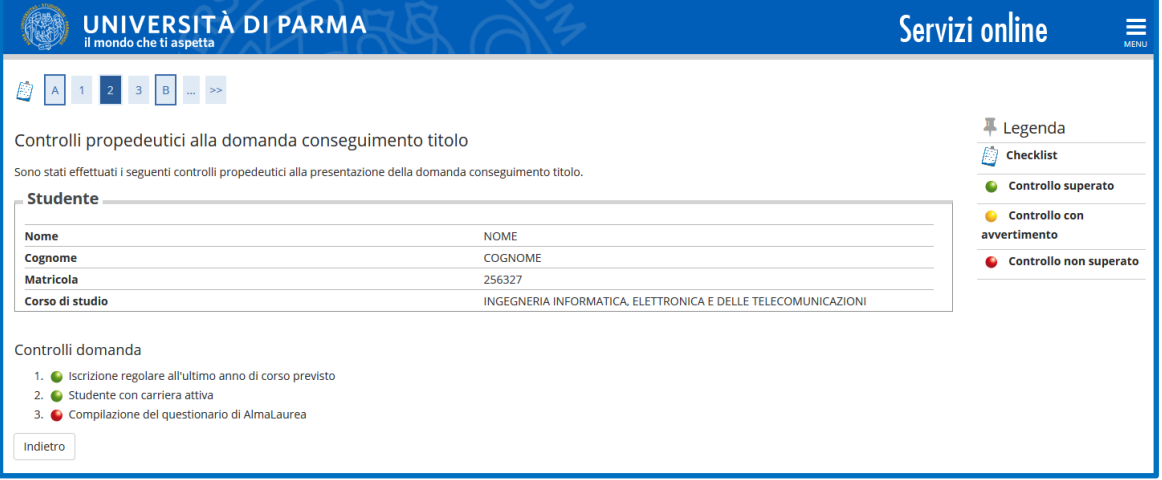

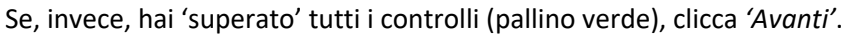

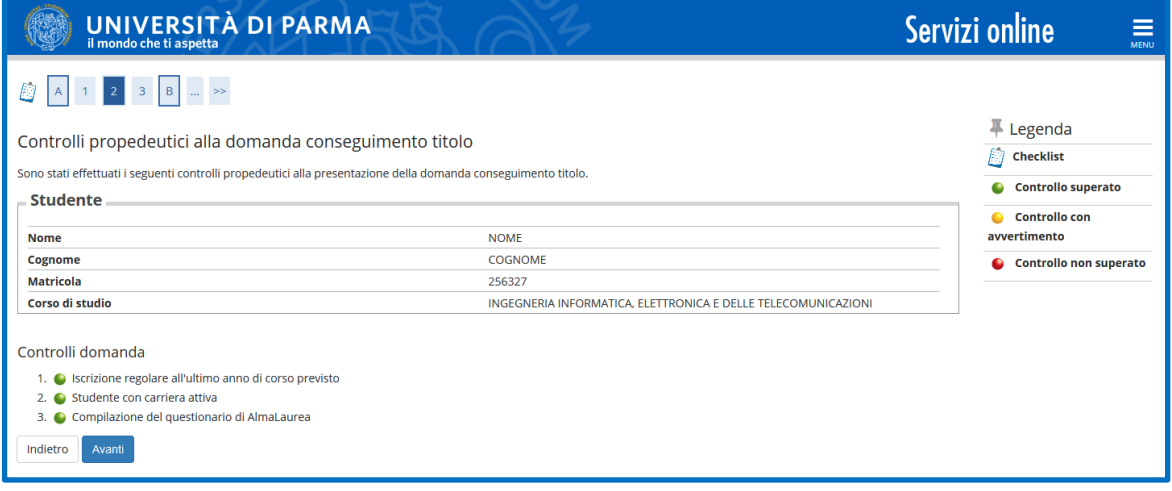

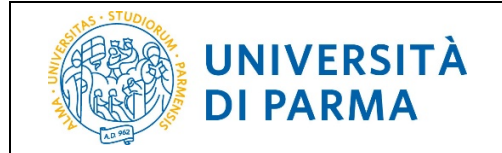

#### In **Conferma scelta sessione e appello**, verifica le informazioni inserite.

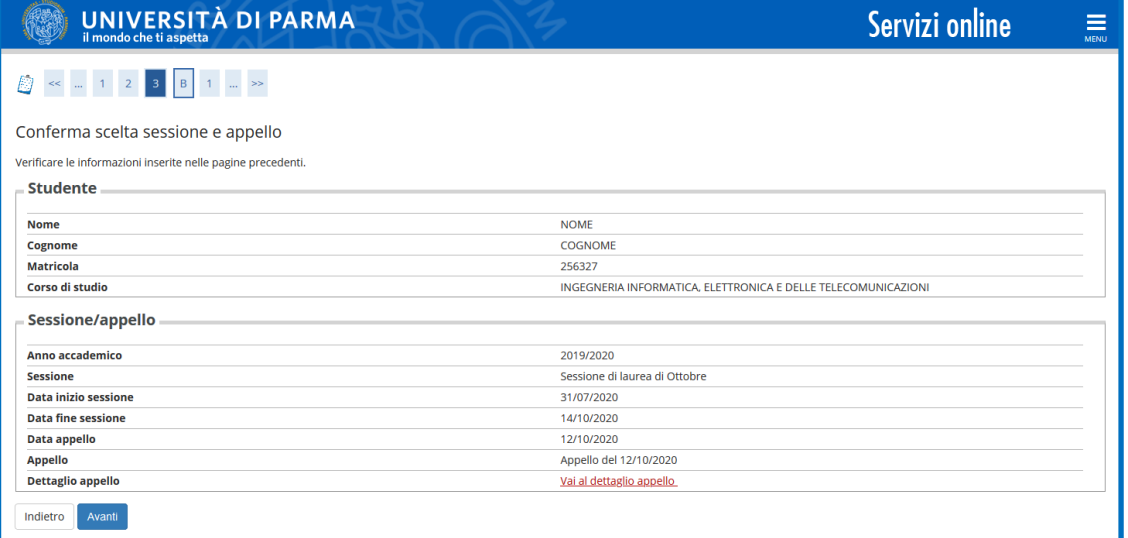

Nella pagina **Informazioni tesi**, compila i campi con i dati richiesti e clicca *'Avanti'*.

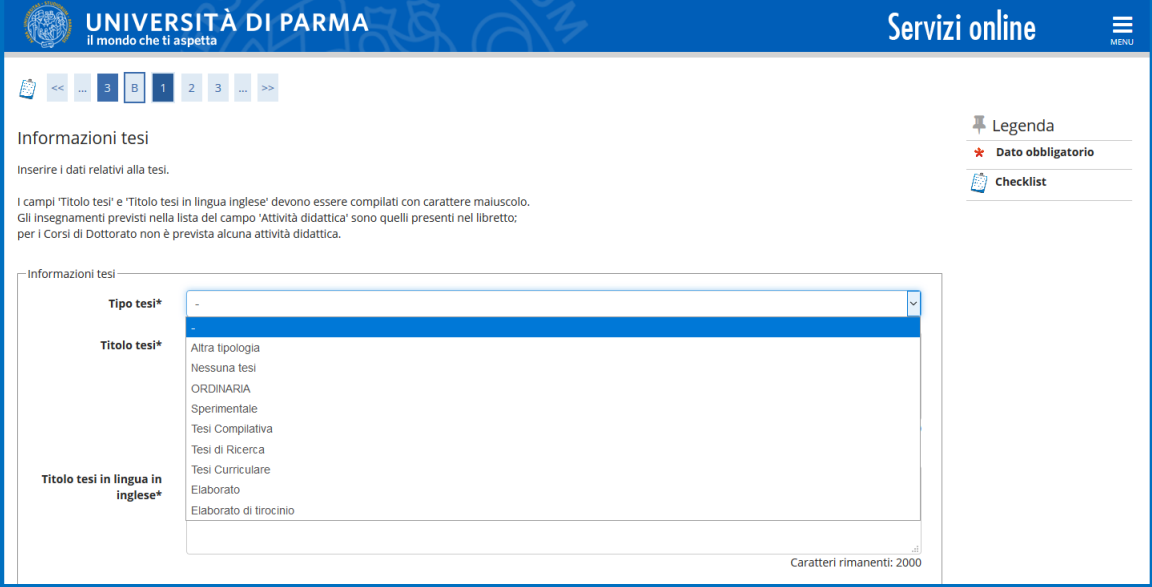

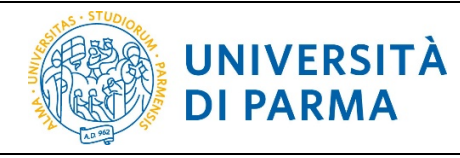

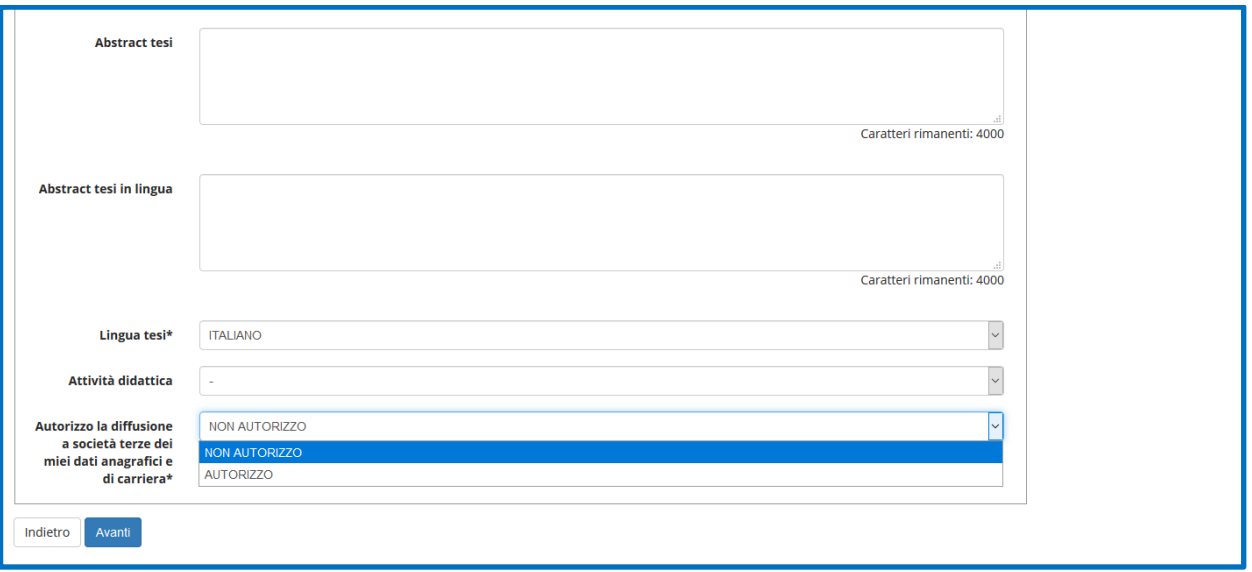

#### Successivamente inserisci il relatore e l'eventuale correlatore.

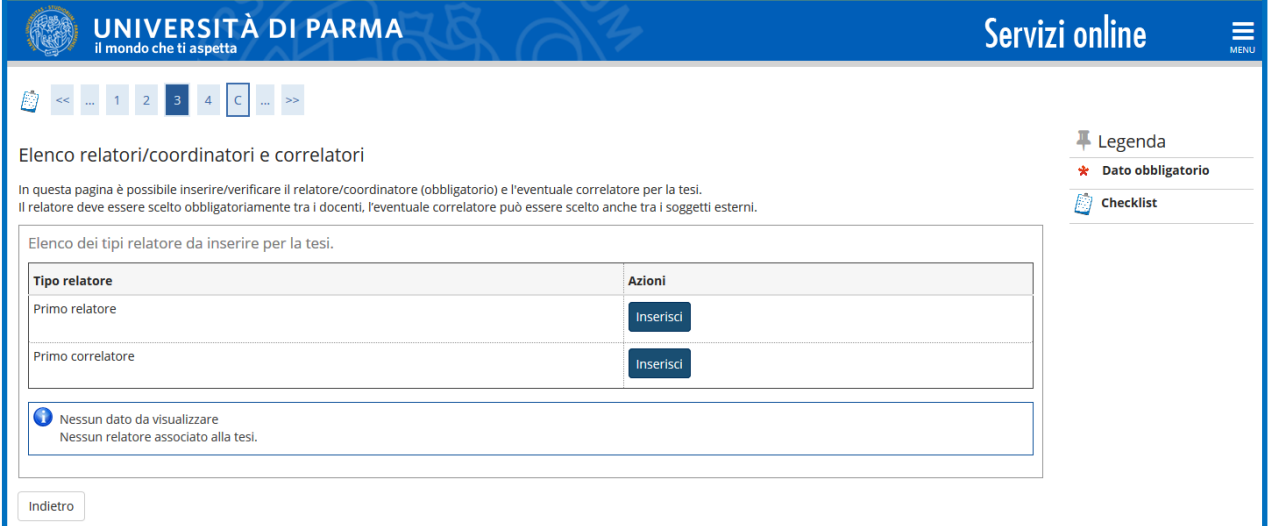

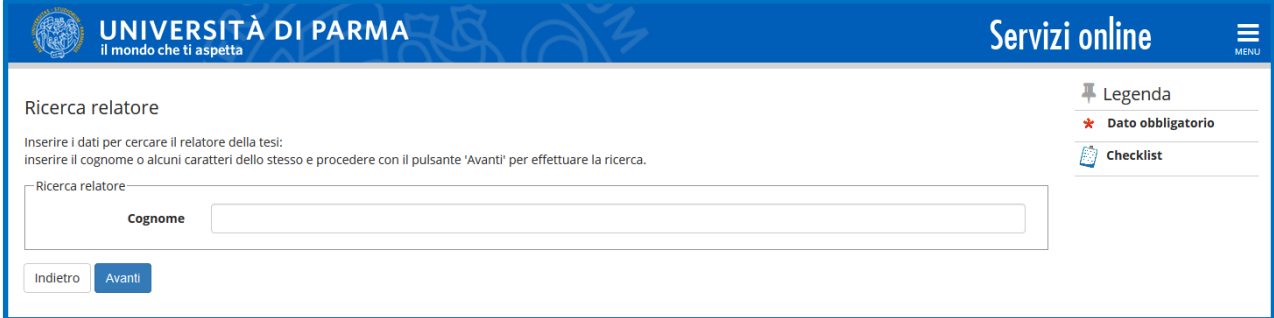

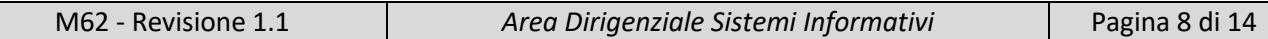

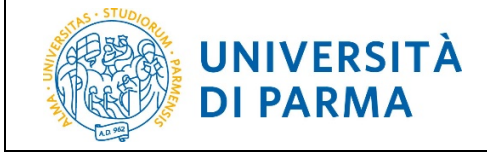

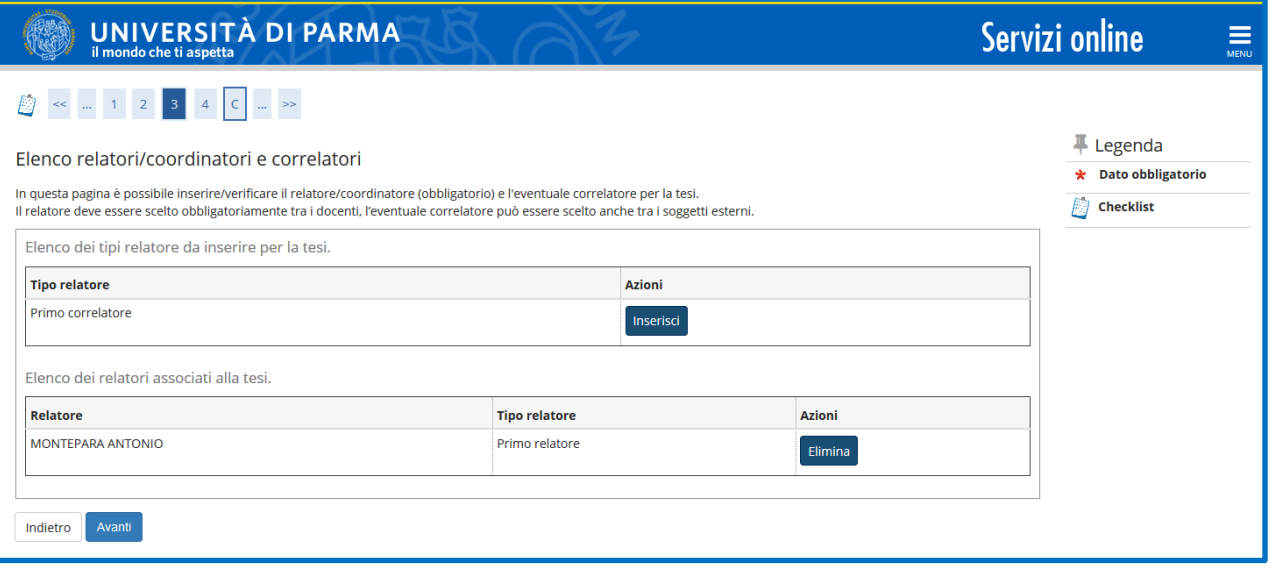

#### Nella pagina **Conferma tesi**, verifica i dati inseriti.

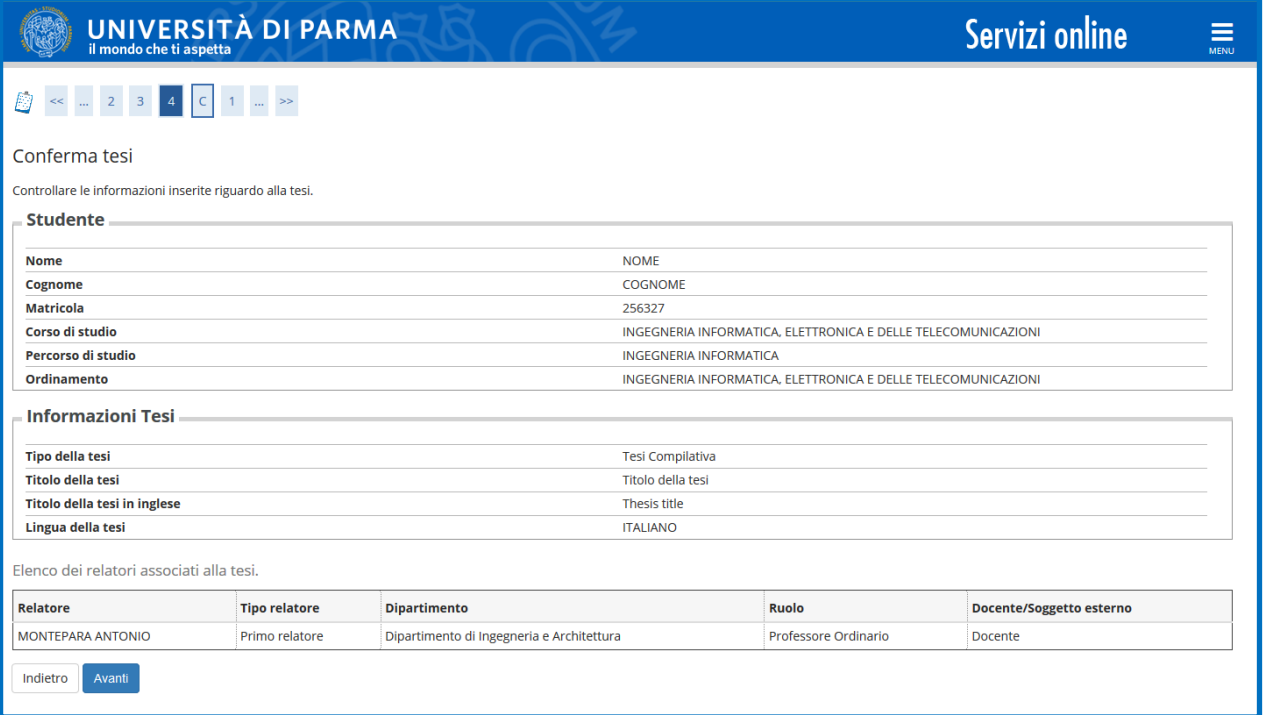

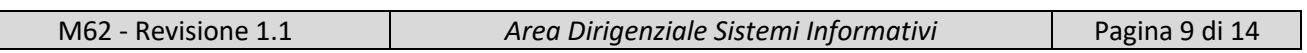

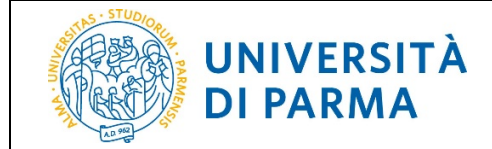

**Studente Nome** 

Cognome

**Matricola** 

- Recapito pergamena -

Indietro **Avanti** 

□ Richiedo di ricevere la pergamena

Recapito pergamena <sup>@</sup> Indirizzo di residenza  $\bigcirc$  Altro

 $\star$  Dato obbligatorio

 $\bigcirc$  Checklist

Se desideri ricevere la pergamena di laurea, alza il flag sulla voce *'Richiedo di ricevere la pergamena'*e seleziona il recapito (Indirizzo di residenza oppure Altro).

Se sei iscritto a un corso di Dottorato, la richiesta di pergamenta è obbligatoria.

Si ricorda che la richiesta della pergamena è obbligatoria per i soli Corsi di Dottorato. Nel caso la si volesse ricevere, alzare il flag su 'Richiedo di ricevere la pergamena' e indicare i<br>dati relativi al recapito.

**NOME** 

256327

COGNOME

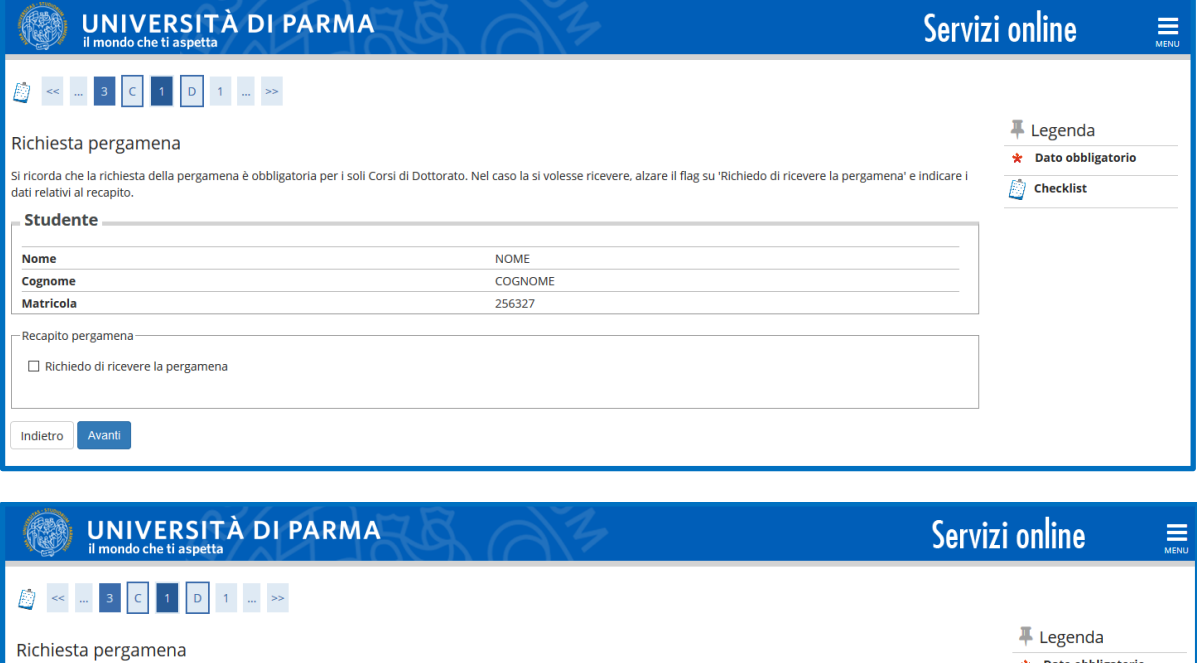

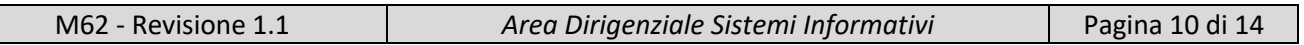

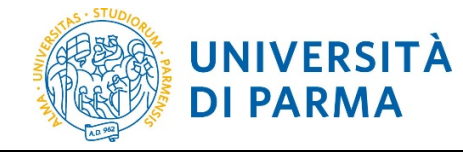

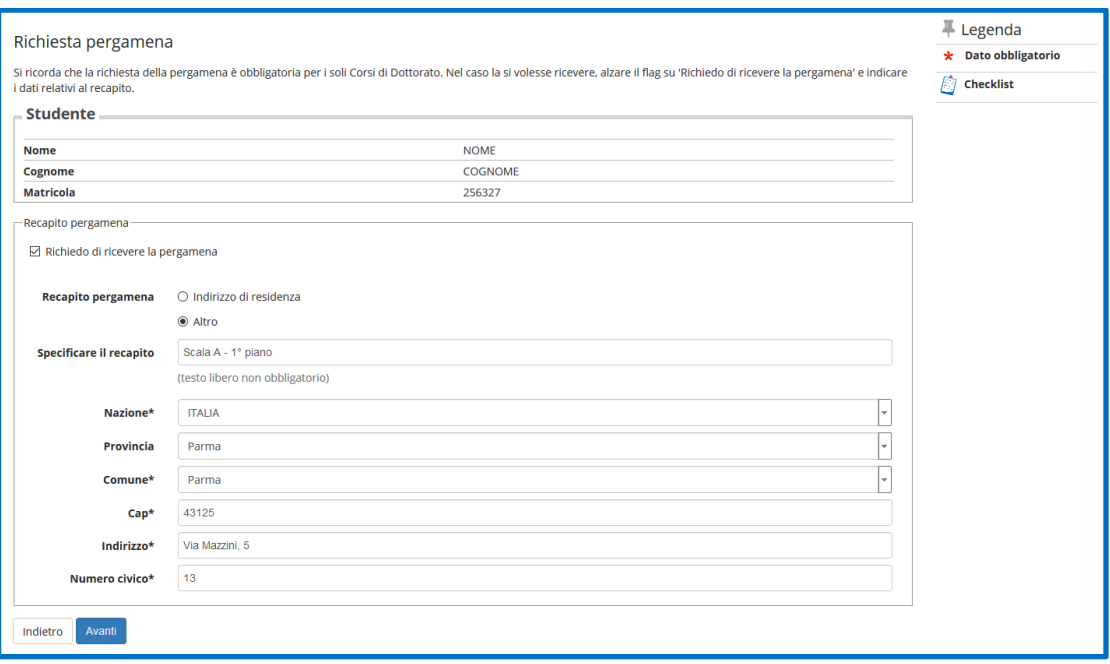

Nella pagina **Allegati conseguimento titolo**, inserisci gli allegati richiesti cliccando *'Inserisci Allegato'.* Gli allegati indicati con il pallino rosso sono obbligatori mentre quelli indicati con il pallino giallo sono facoltativi.

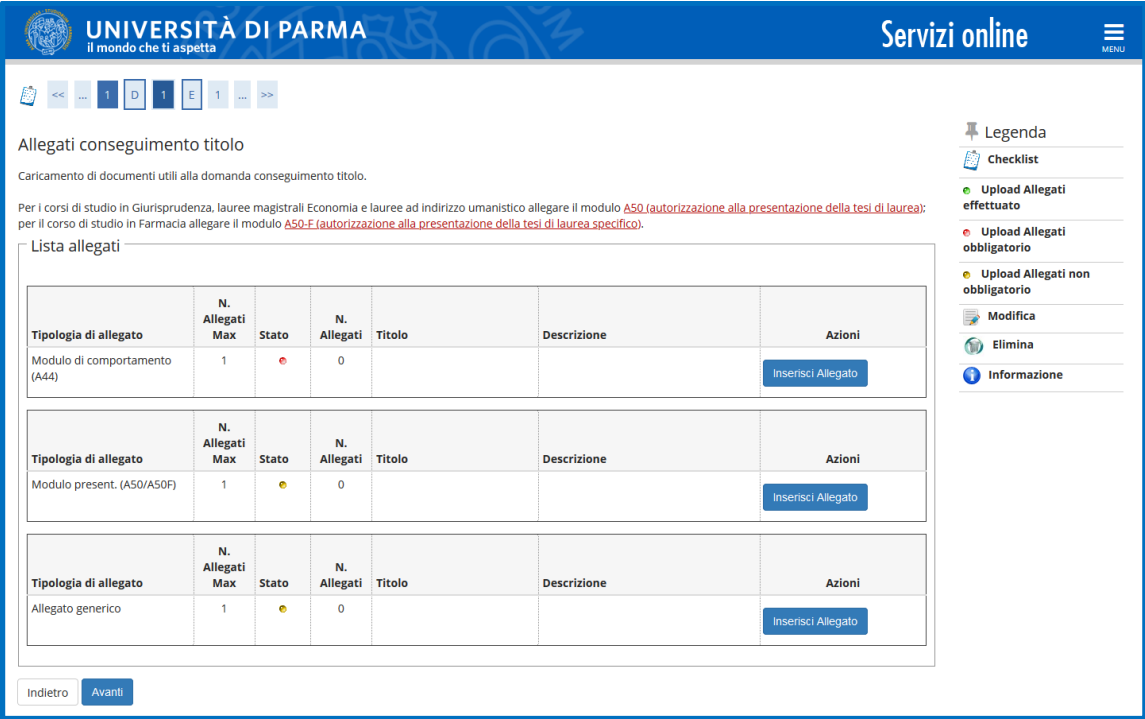

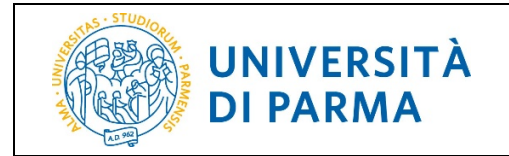

Gli allegati, una volta inseriti, saranno indicati dal pallino verde.

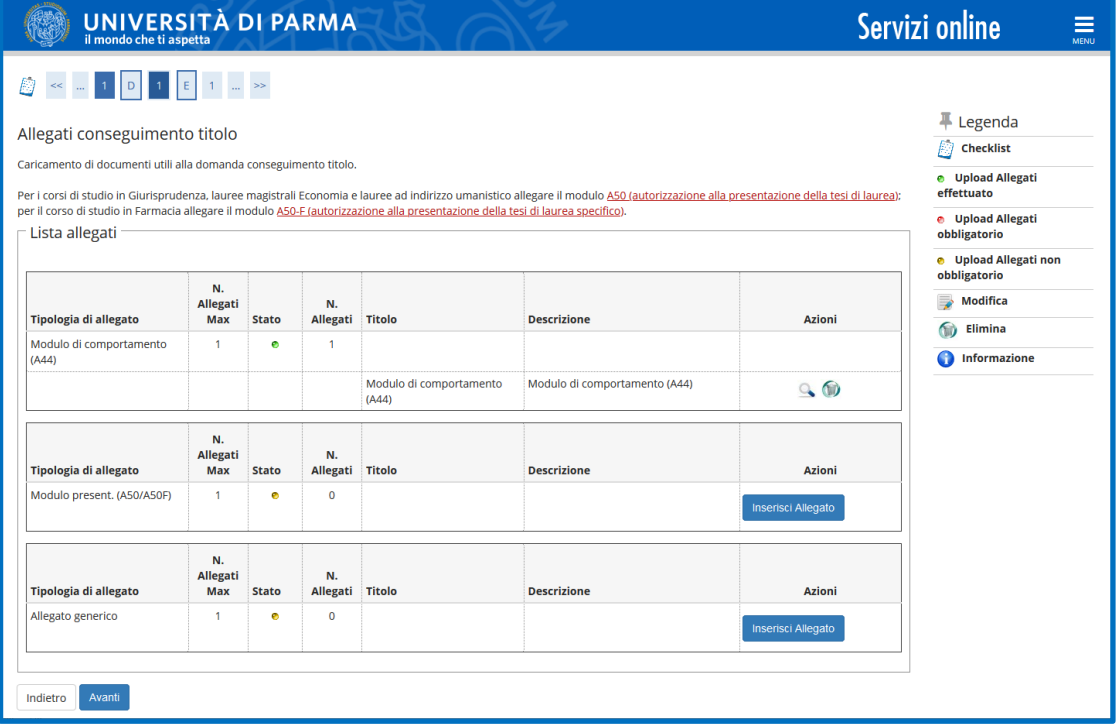

In **Conferma conseguimento titolo** verifica i dati inseriti e, se corretti, clicca *'Completa domanda conseguimento titolo'* per completare la domanda.

**ATTENZIONE!** Una volta completata la domanda, non potrai più modificarne i dati in autonomia ma dovrai rivolgerti alla segreteria di pertinenza. Potrai invece aggiungere/modificare gli allegati facoltativi, fino a quando la domanda non verrà confermata dall'ufficio preposto.

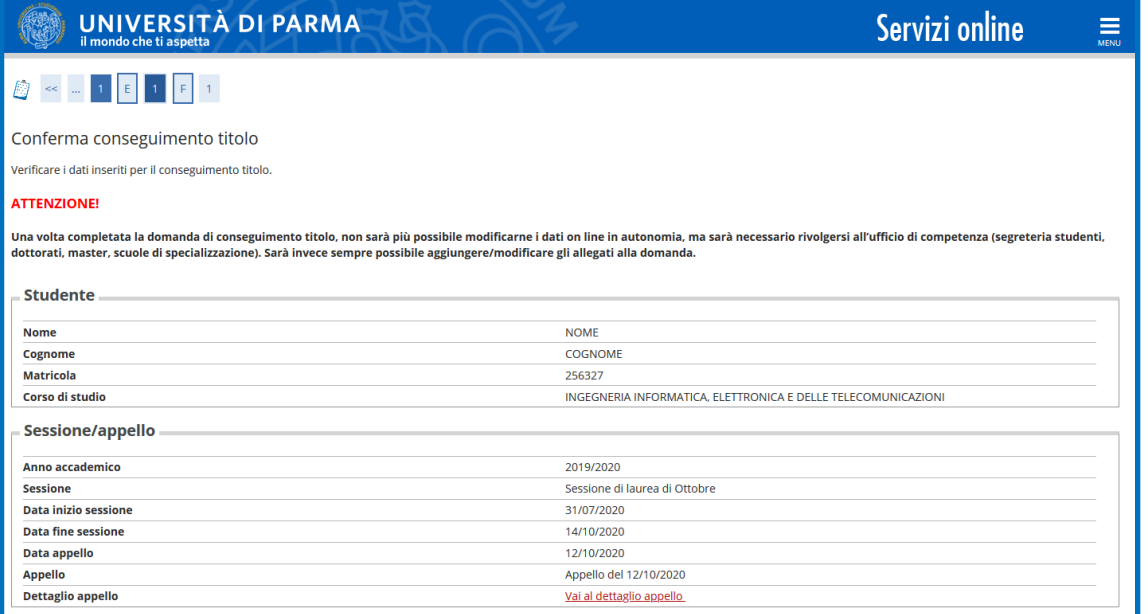

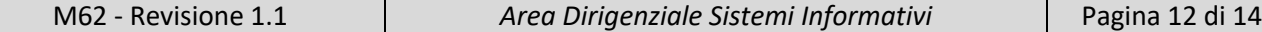

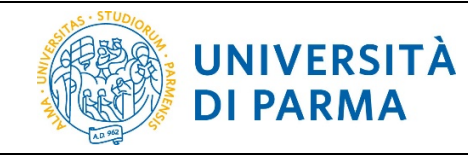

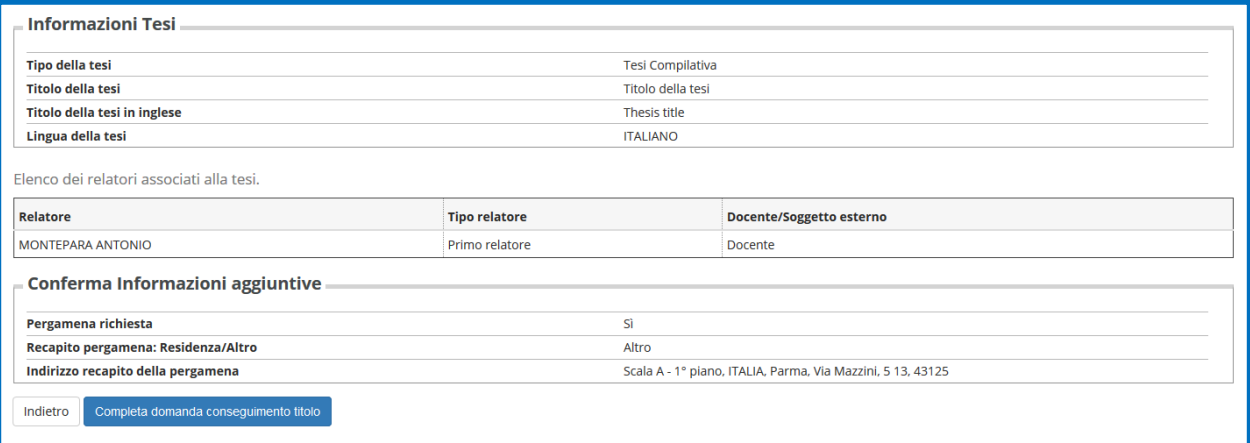

Nella pagina successiva, ti chiediamo di valutare la procedura effettuata in precedenza.

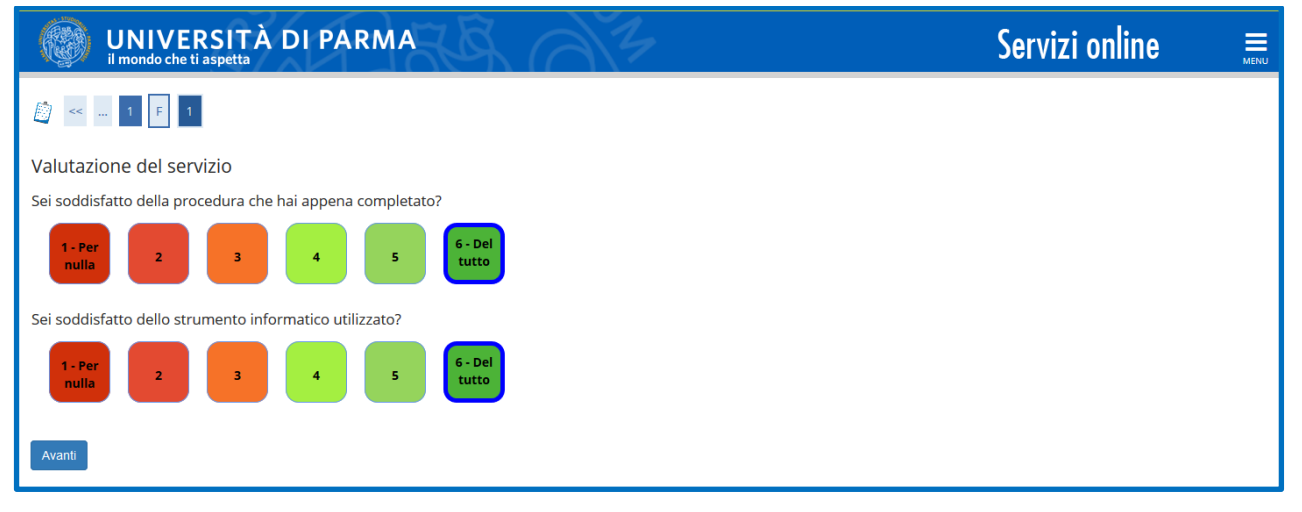

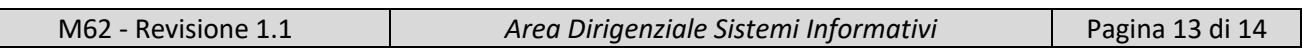

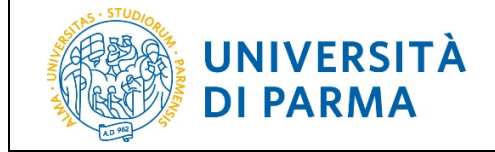

Al termine della procedura, ti verrà mostrata una pagina di **Riepilogo domanda conseguimento titolo** da cui potrai stampare (tramite il pulsante '*Stampa Domanda'*) la domanda.

**UNIVERSITÀ DI PARMA** Servizi online Ξ zuimento titolo » <mark>Riepilogo domanda di laure</mark>a Riepilogo domanda conseguimento titolo

La domanda di conseguimento titolo è stata correttamente presentata. Se non si è richiesto il rilascio della pergamena è necessario solo il pagamento di 16 euro, relativo al bollo virtuale singolo.

#### Alumni e Amici dell'Università di Parma

L'Associazione Alumni e Amici dell'Università di Parma nasce per favorire l'inserimento degli studenti nel mondo del lavoro, mantenere e sviluppare i rapporti tra gli Alumni e stabilire un legame continuo tra l'Università di Parma e i suoi ex-studenti. Per iscriverti clicca qui <u>Alumni e Amici dell'Università di Parma</u>

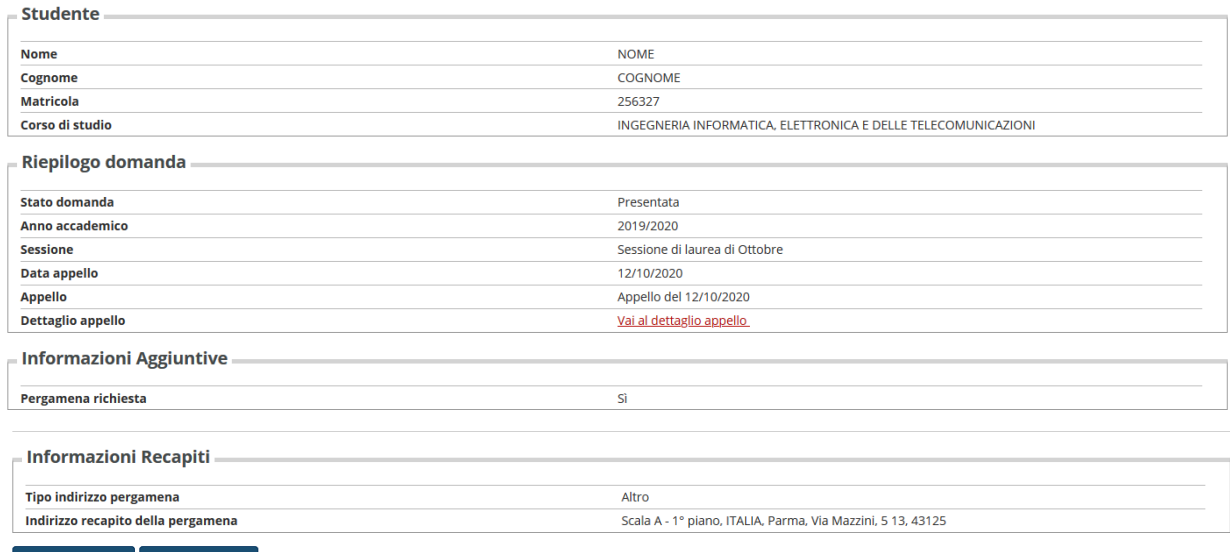

Torna alla bacheca Stampa Domanda

#### **4. Supporto**

Se incontri difficoltà nel seguire la guida o per richiesta di informazioni puoi inviare una richiesta via mail alla Segreteria Studenti del tuo Corso di Laurea o all'Ufficio Post Laurea del tuo Corso di iscrizione indicando nome, cognome, codice fiscale e una descrizione del problema.

Il supporto è attivo dal lunedì al venerdì (orario d'ufficio).

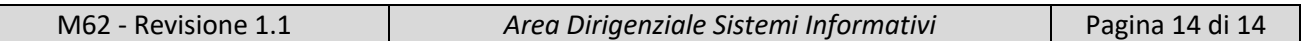